## Printing a PDF Syllabus

To print a PDF copy of the syllabus, go to the syllabus page in your course and click on it.

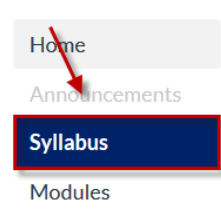

Now hold down the CTRL key and tap the P key one time. Let go of the CTRL key. In MAC use the Command key instead of the CTRL key.

The print dialog box will open.

Choose Adobe PDF as the Printer Name and click OK.

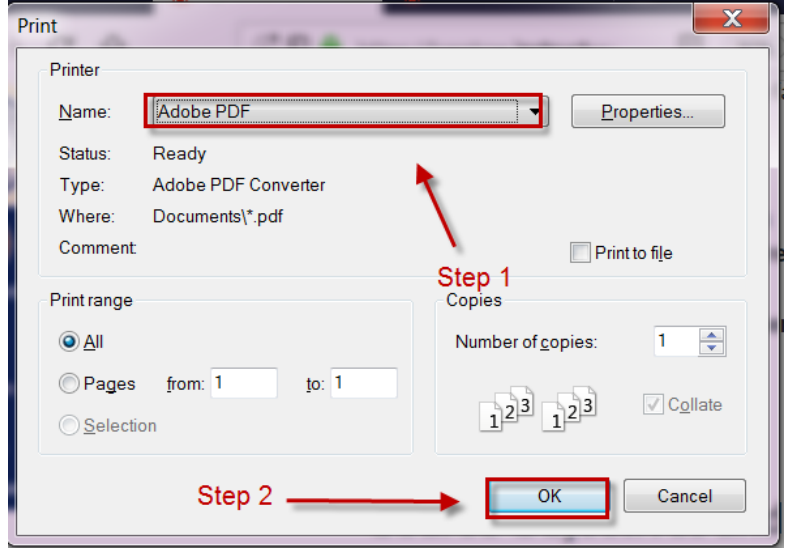

Then give the file a name if you wish (it will already have the name of the class as the default file name), and click Save.

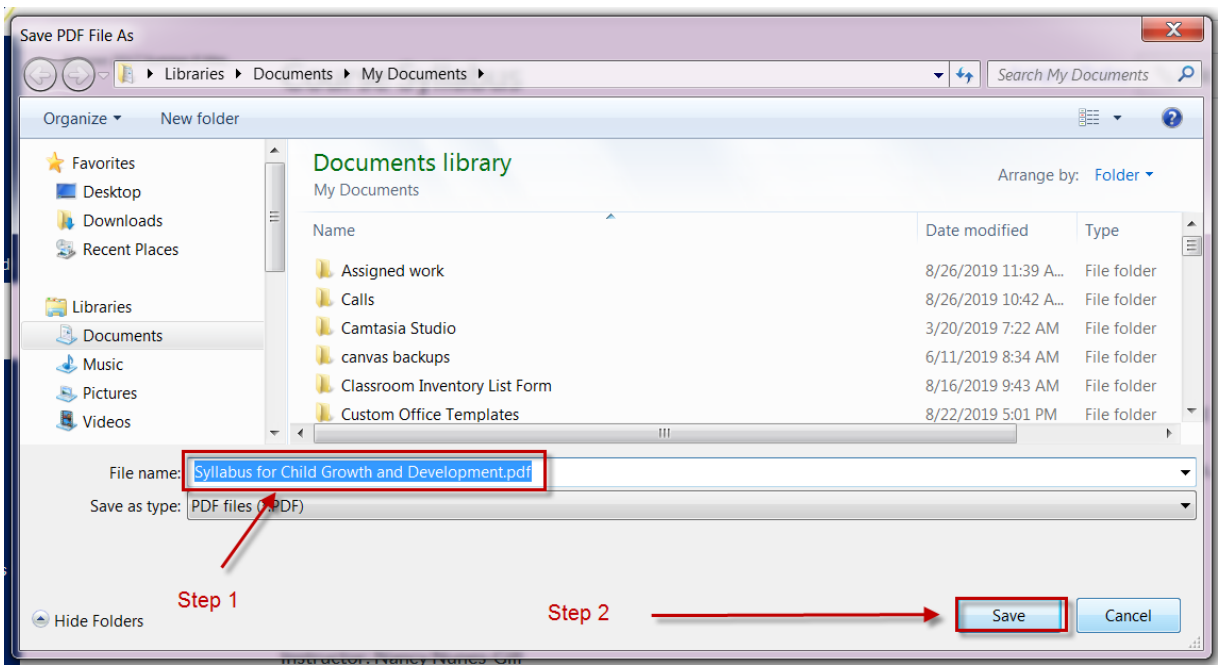